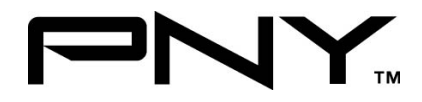

# eSATA 2 Port CardBus

# **User Manual**

# Model P-NSA2-PCM-RF **Ver. 1.0**

All brand names and trademarks are properties of their

Respective owners.

Aug/07 1 MN2036400003

### *Features and Benefits*

- z Compliant with Serial ATA 1.0 Specification
- **PCMCIA CardBus Interface with Power Management**
- Provides two independent channels to support up to two SATA drives
- Support SATA data transfer rates of 150MBps

# *Bus Interface*

32-bit PCMCIA Type II

### *Connectors*

z 2 x external eSATA connectors

# *Package Contents*

- z 1 x eSATA CardBus Adapter
- $\bullet$  1 x Manual
- 1 x Driver CD

### *System Requirements*

- z Available CardBus Type II Slot
- Windows<sup>®</sup> 2000, XP and Vista

Aug/07 2 MN2036400003

### *Hardware Installation*

- 1. Power off your notebook computer.
- 2. Insert the eSATA CardBus Adapter into the Type II PC Card slot of your notebook computer.
- 3. Power on your notebook computer.

## *Driver Installation*

#### *For Windows® 2000*

- 1. At **Found New Hardware Wizard**, click **Next**.
- 2. Select **Search for a suitable driver for my device (recommended)** then click **Next**.
- 3. Insert the driver CD, check **CD-ROM drives**, uncheck the other boxes, click **Next**, then click **Next** again.

**Note:** If the **Security Alert** warning pops up, click **Yes**. Our driver has passed Microsoft compatibility test. This message appears during new installation.

4. Click **Finish**.

#### *For Windows® XP/Server 2003*

- 1. At the **Found New Hardware Wizard:** XP(w/SP1 or earlier)/Server 2003: continue to step #2 XP(w/SP2 or later)/Server 2003(w/SP1 or later): select **No, not this time**, then click **Next**.
- 2. Insert the driver CD, select **Install the software automatically (Recommended)**, and click **Next**.
- 3. Click **Finish**.

#### *For Windows® Vista*

- 1. At **Found New Hardware Wizard**, select **Locate and install driver software (recommended)**.
- 2. Insert the driver CD, click **Next**.
- 3. If the system prompts the user informing the drivers are not signed, select the option **Install this driver software anyway**.
- 4. Click **Close** to complete the installation.

#### *To Verify Windows® Installation*

- 1. Right click **My Computer** and click **Manage**.
- 2. Select **Device Manager**.
- 3. Double click **SCSI and RAID Controller**, then double click **Silicon Image SiI 3512 SATALink Controller** to display driver properties. A message **this device is working properly** is displayed in the dialog box, the driver has been correctly installed.

1 Year Warranty

Free Technical Support: 1-800-234-4597

Aug/07 5 MN2036400003